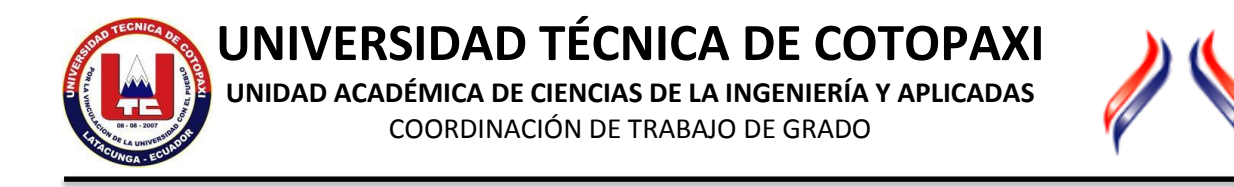

# **MANUAL DE VIPER ANTIPLAGIO.**

La Coordinacion de trabajo de Grado de la Unidad Académica de CIYA, ha elaborado un pequeño manual de instalación, configuración y utilización del aplicativo online VIPER Antiplagio. El mismo que está estructurado de la siguiente manera:

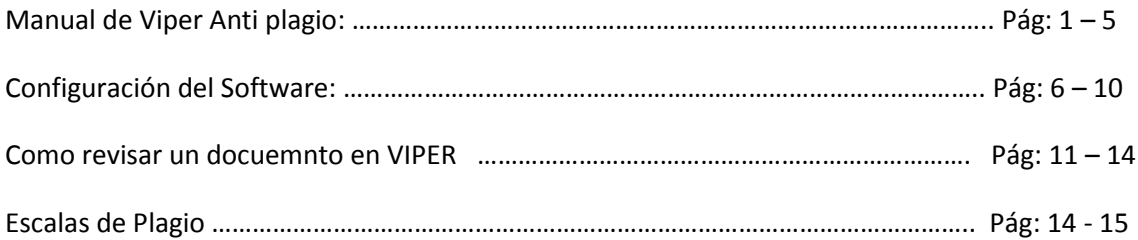

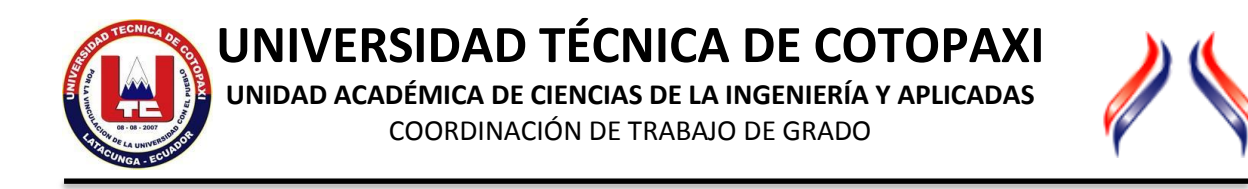

# **MANUAL DE VIPER ANTIPLAGIO.**

1. Descargar el Instalador de la Sitio Web [www.trabajodegradociya.net](http://www.trabajodegradociya.net/) , menú **Bienvenidos** opción **Software Antipalgio**

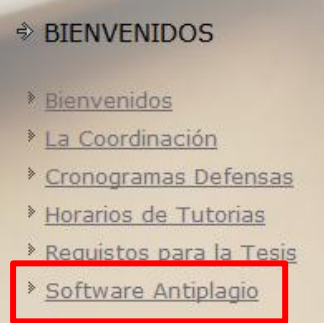

2. Al ingresar a esta página se encuentra información de Viper, al final de la misma está el enlace para la descarga del archivo .zip

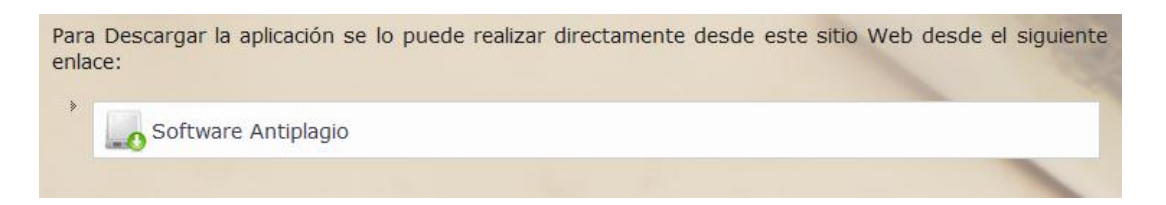

3. Al hacer Click en el enlace, nos aparece la pantalla de descarga, ahí hacemos click en a opción GUARDAR y Aceptar.

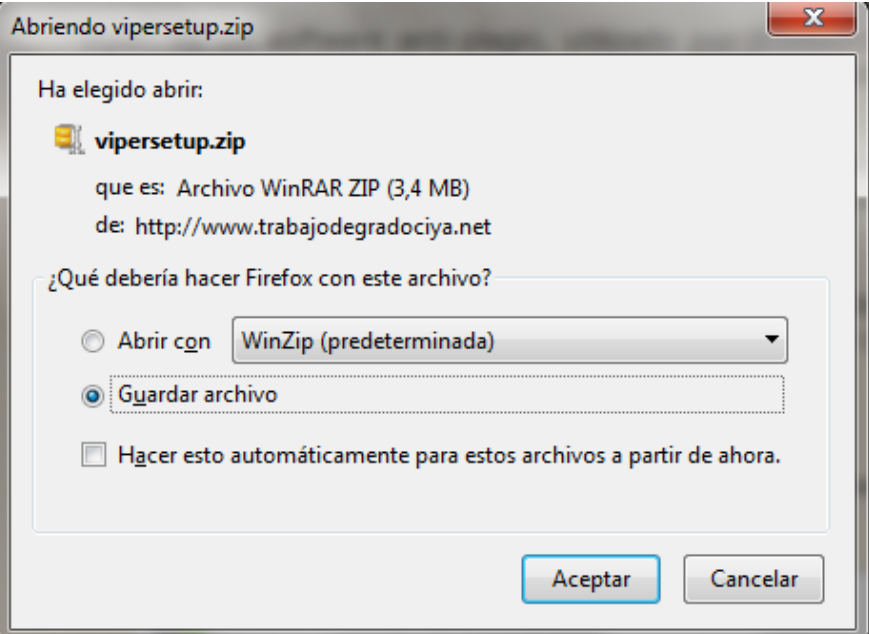

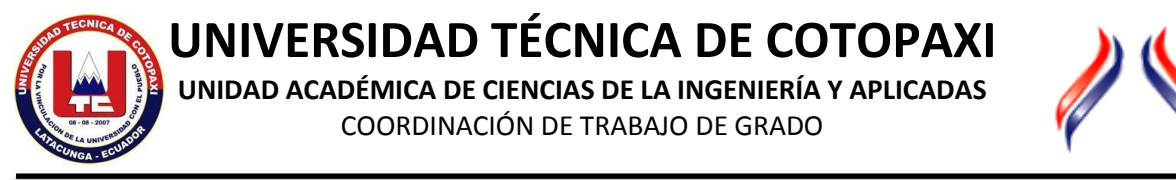

4. Por defecto el archivo de ha a guardar en la carpeta de **Descargas o Downloads** de nuestra máquina.

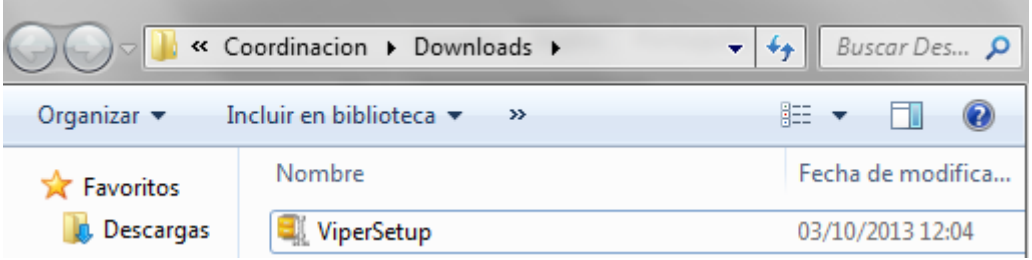

5. Descomprimir el archivo que hemos descargado, para esto hacemos click derecho sobre el archivo y escogemos la opción Extraer aquí .

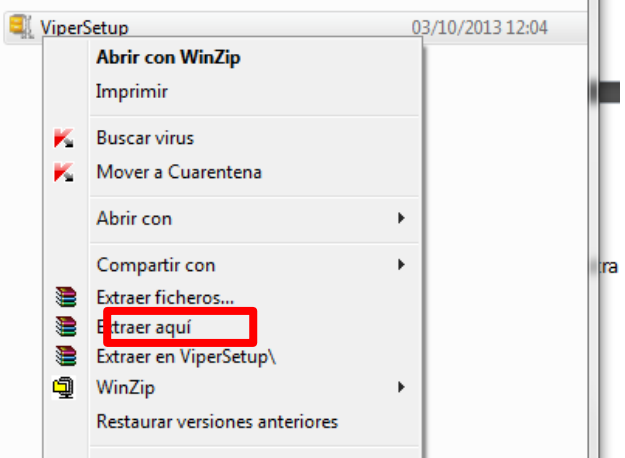

- 6. Una vez descomprimido el archivo nos aparecerá el Instalador, cabe indicar que el instalador solamente funciona en la Plataforma Windows.
- 7.

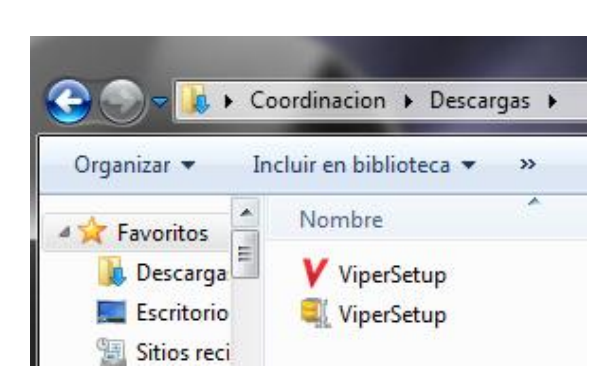

8. Para la instalación el proceso es simple, solamente hacemos doble click cobre el archivo y seguimos el asistente de instalación.

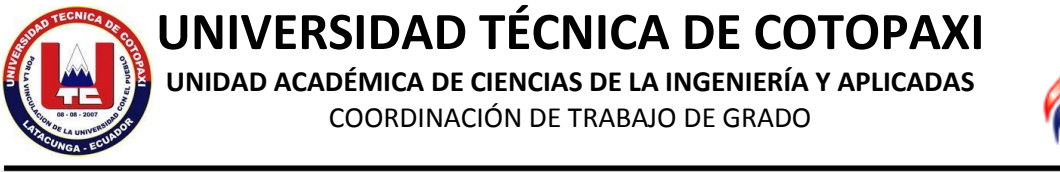

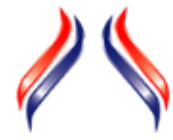

9. En la primera pantalla de la instalación hacemos clic en NEXT.

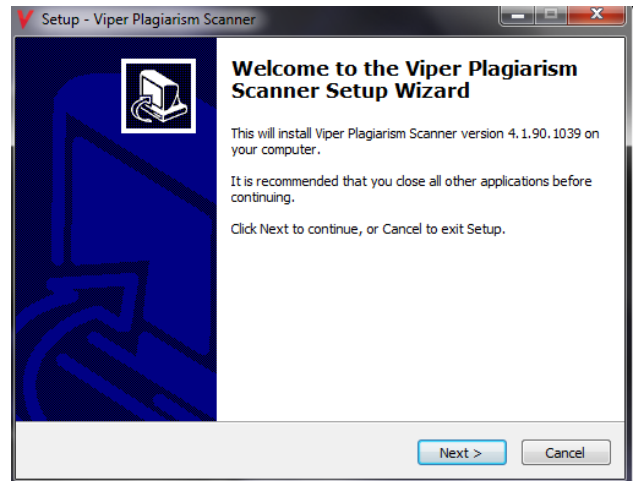

10. La siguiente pantalla nos indica el nombre y donde se va a istalar el programa a lo que tambien hacemos click en siguiente.

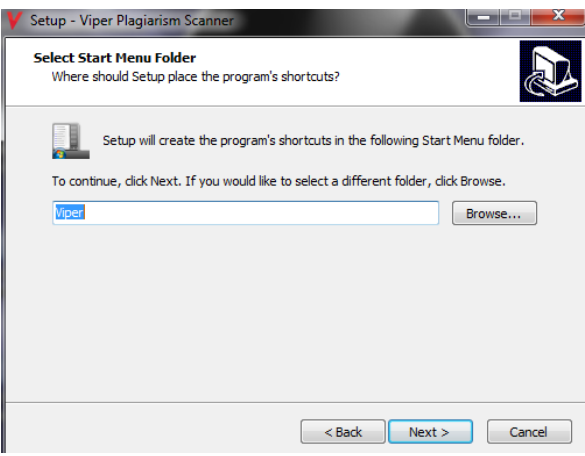

11. La ultima pantalla de instalacion nos dice si deseamos crear un icono acceso directo en el escritorio, para esto debemos activar la casilla de verificación que se encuentra en la pantalla y hacemos click en NEXT.

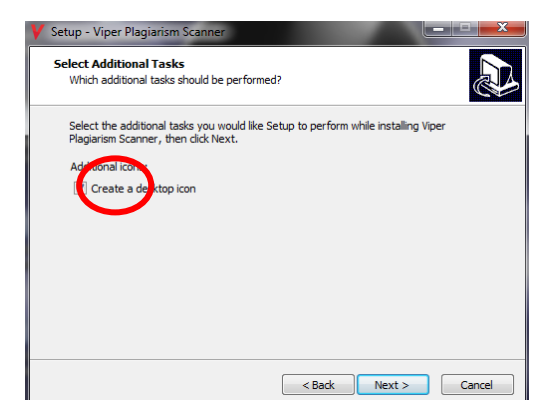

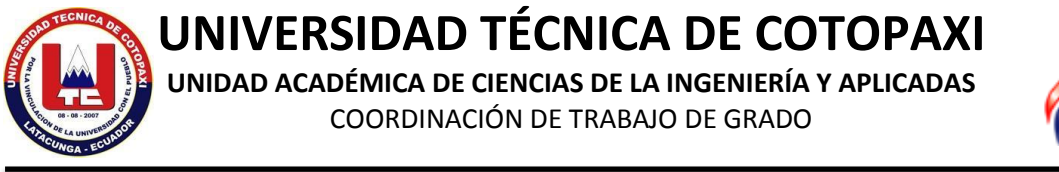

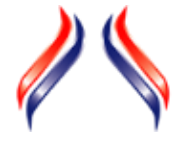

12. Por ultimo procedemos a realizar la instalación del programa.

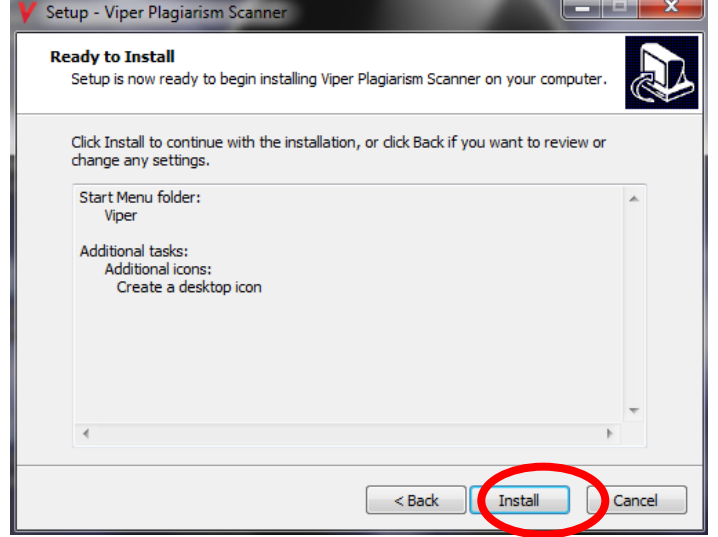

13. Aparece una pantalla de confirmación en donde hacemos click en FINISH

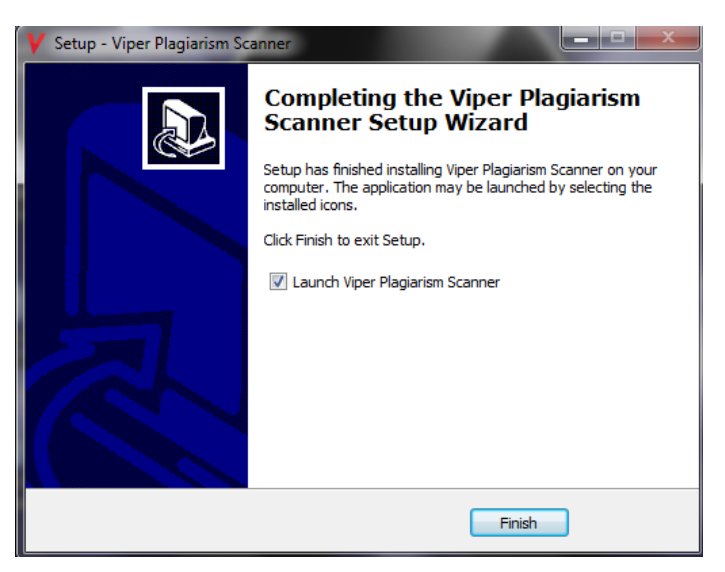

Ahora ya tenemos el programa instalado en nuestro computador

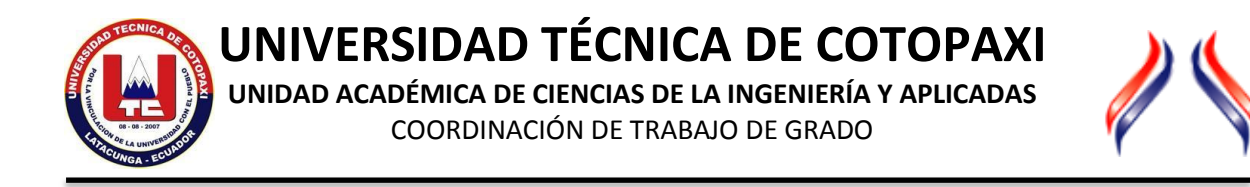

# **CONFIGURACIÓN DEL SOFTWARE**

1. Creación de un Usuario y Registro.

Una vez instalado el Software debemos crear un usuario para poder utilizarlo, para esto ingresamos a la aplicación, nos aparecerá la siguiente pantalla y vamos a escoger la primera opción del menú de la izquierda en donde nos dice CREATE ACCOUNT.

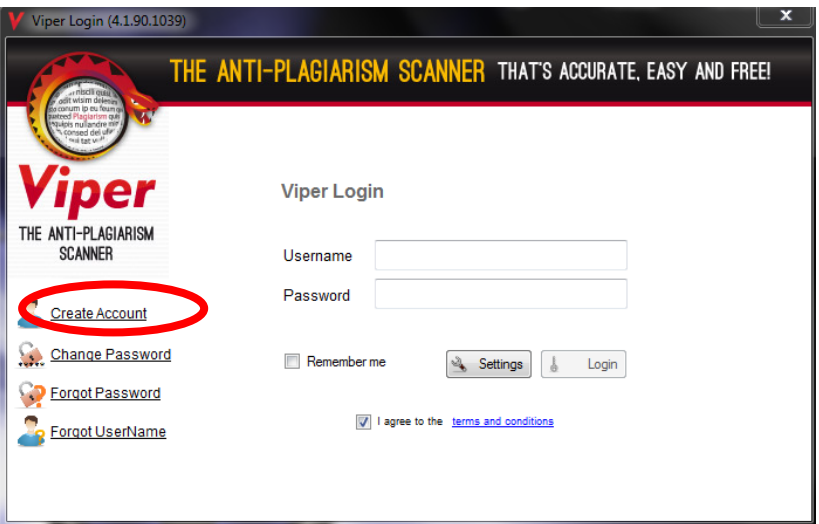

2. Se abrirá una pagina Web en donde procedemos a llenar el formulario para crear el usuario.

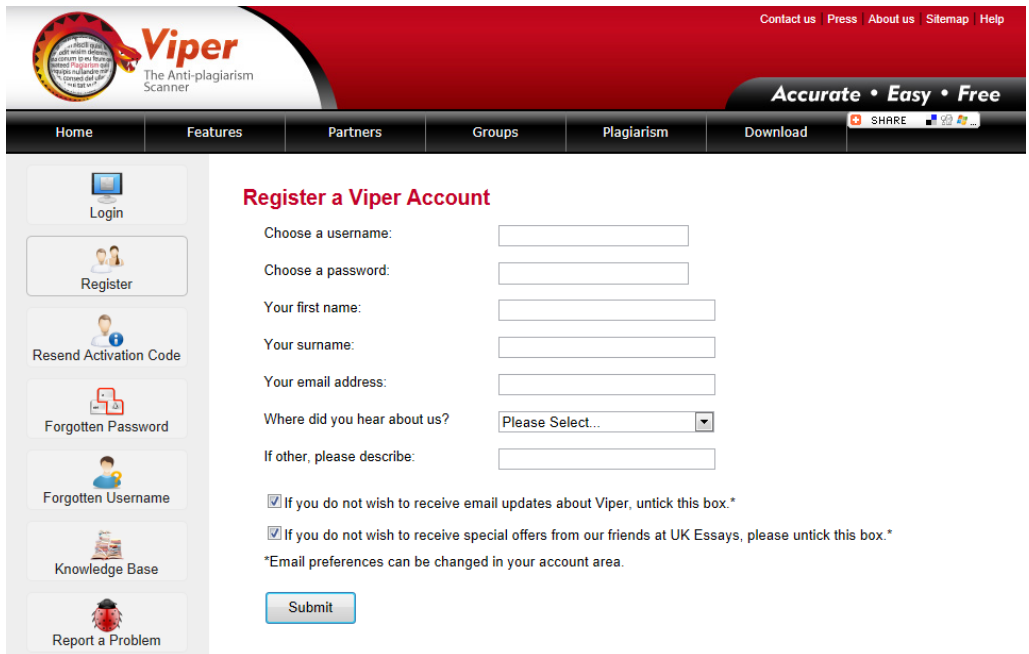

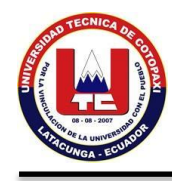

**UNIVERSIDAD TÉCNICA DE COTOPAXI**

**UNIDAD ACADÉMICA DE CIENCIAS DE LA INGENIERÍA Y APLICADAS** COORDINACIÓN DE TRABAJO DE GRADO

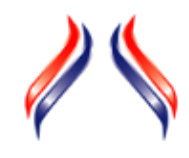

- 3. Llenamos los campos:
	- Elija un nombre de Usuario
	- Elija una contraseña
	- Su nombre
	- Su apellido
	- Dirección de correo electrónico
	- Como se enteró de nosotros (escoger una opción de la lista)

Es recomendable dejar marcadas las casillas para poder recibir actualizaciones

4. Unas vez que llenamos los datos, tenemos que revisar el correo electrónico que pusimos en el registro para activar la cuenta.

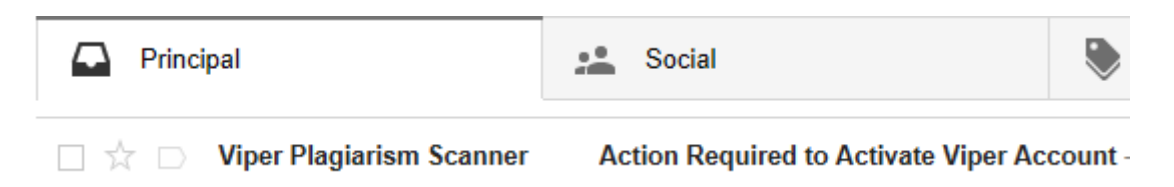

5. Abrimos el corre y hacemos click en el Link que nos enviaron para activar la cuenta

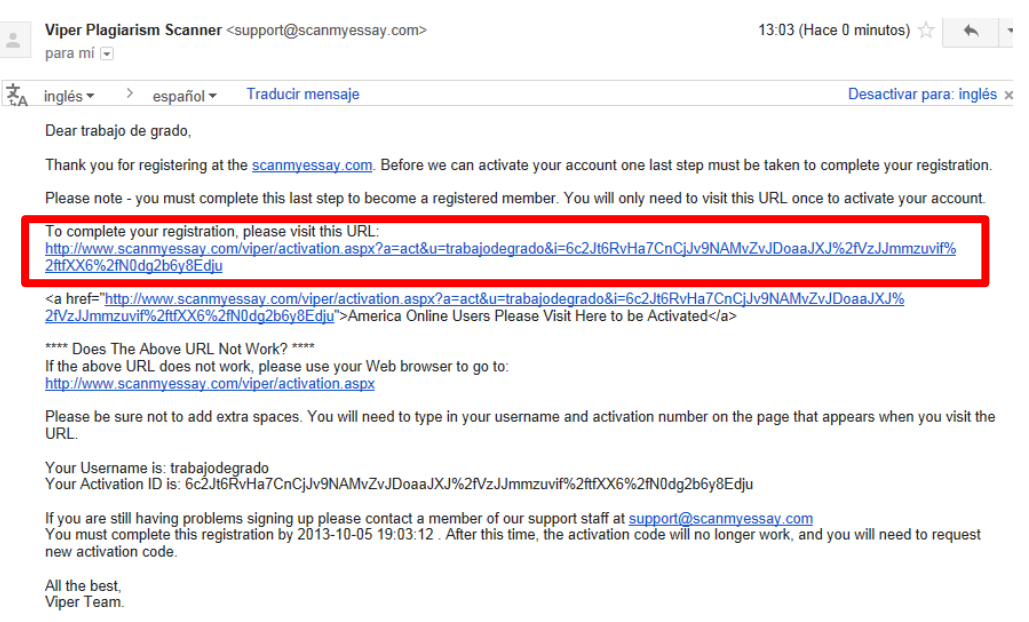

6. Si todo esta bien hasta el momento al hacer click en el Link, nos aparecerá la siguiente pantalla:

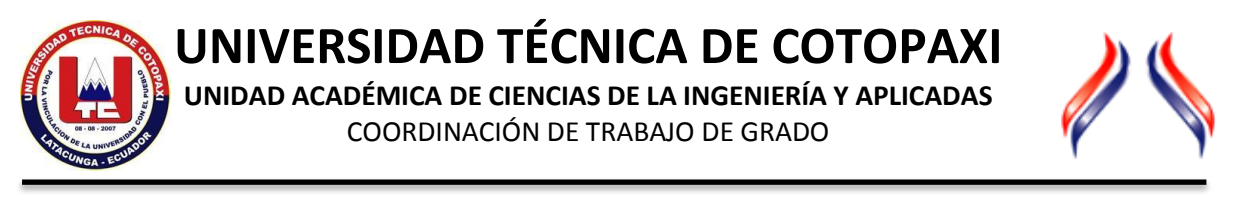

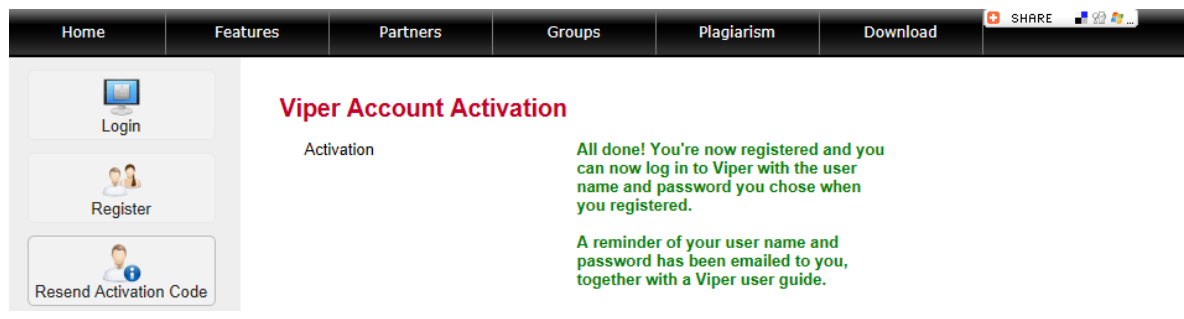

- 7. Ahora ya podemos trabajar con VIPER
- 8. Cerramos la ventana en la que estamos trabajando e ingresamos a la aplicación desde el icono que tenemos en el escritorio de nuestro computador.

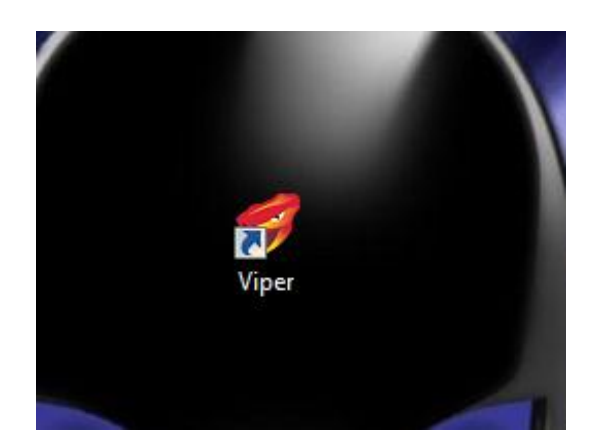

9. Nos aparecerá una pantalla en donde vamos a ingresar nuestros datos de usuario y contraseña y hacemos click en LOGIN

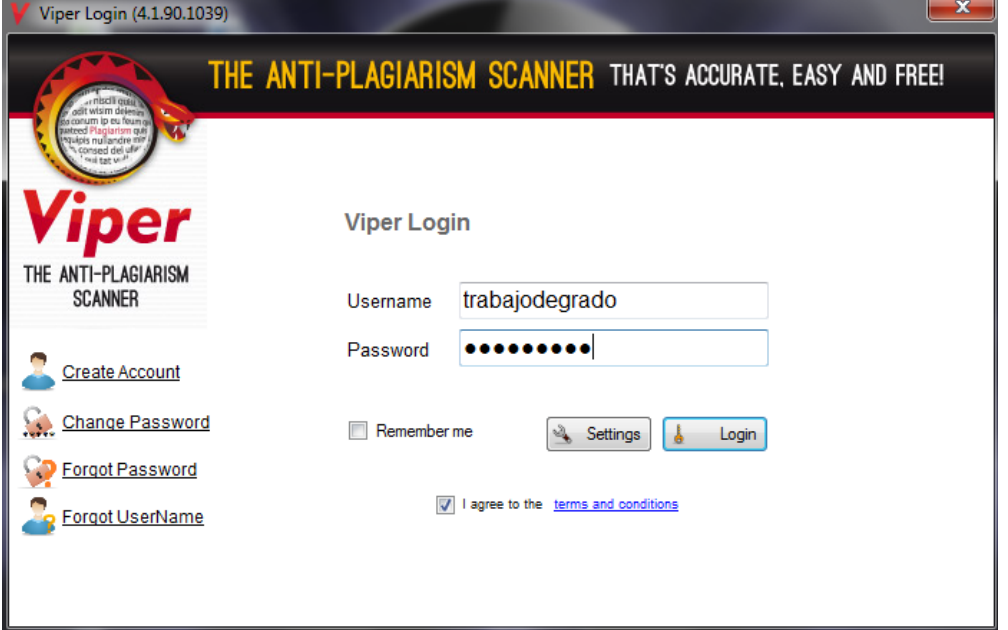

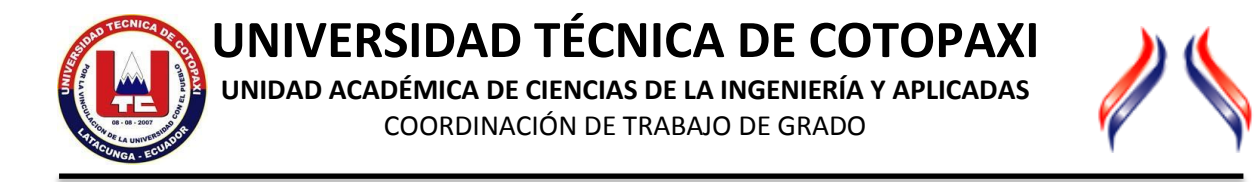

10. Ahora si estamos dentro de la pantalla de VIPER

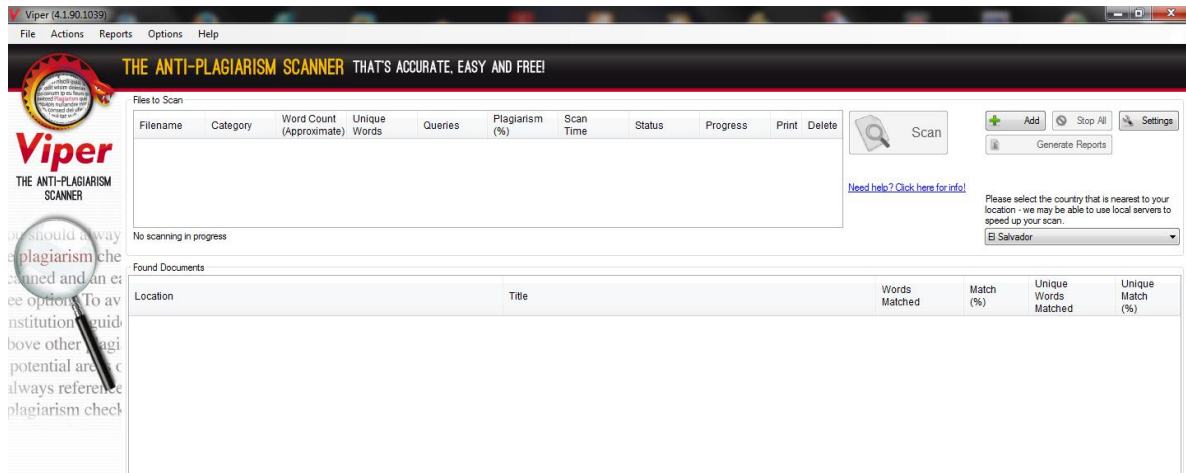

**UNIVERSIDAD TÉCNICA DE COTOPAXI**

**UNIDAD ACADÉMICA DE CIENCIAS DE LA INGENIERÍA Y APLICADAS** COORDINACIÓN DE TRABAJO DE GRADO

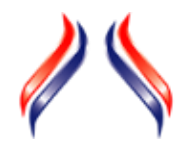

# **COMO REVISAR UN DOCUMENTO EN VIPER**

Una vez que estamos en la Aplicación del VIPER, el primer paso es cargar el documento. Los tipos de archivo que es capaz de analizar son los siguientes formatos: Doc,. Docx,. Pdf,. Html,. Odt,. Rtf,. Texto. S,. Cs,. App,. Java,. PPH. Pttx.

1. Hacemos click en el botón  $\begin{bmatrix} \frac{1}{2} & \frac{1}{2} \\ \frac{1}{2} & \frac{1}{2} \\ \frac{1}{2} & \frac{1}{2} \end{bmatrix}$  que se encuentra en la parte superior derecha de la pantalla, y no abrirá la siguiente ventana, nuevamente hacemos click en ADD y buscamos el documento que necesitamos revisar:

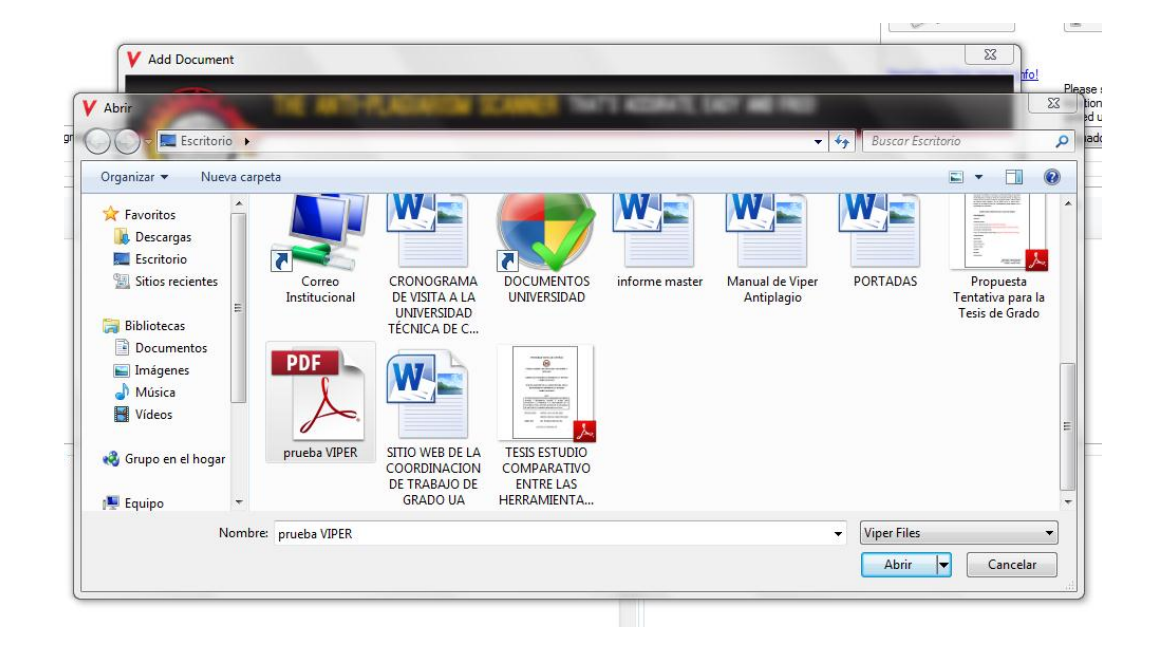

2. Seleccionamos el documento y hacemos click en Abrir, nos aparecerá la siguiente pantalla:

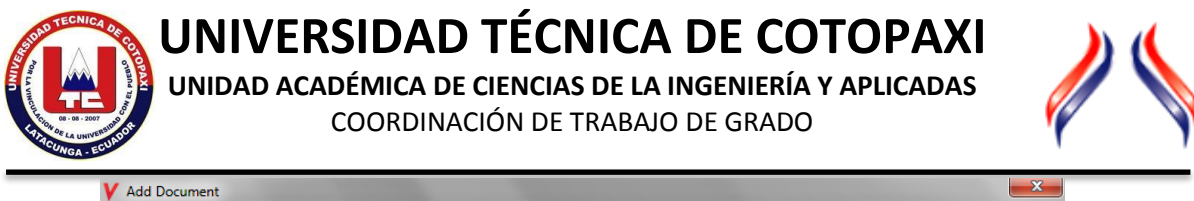

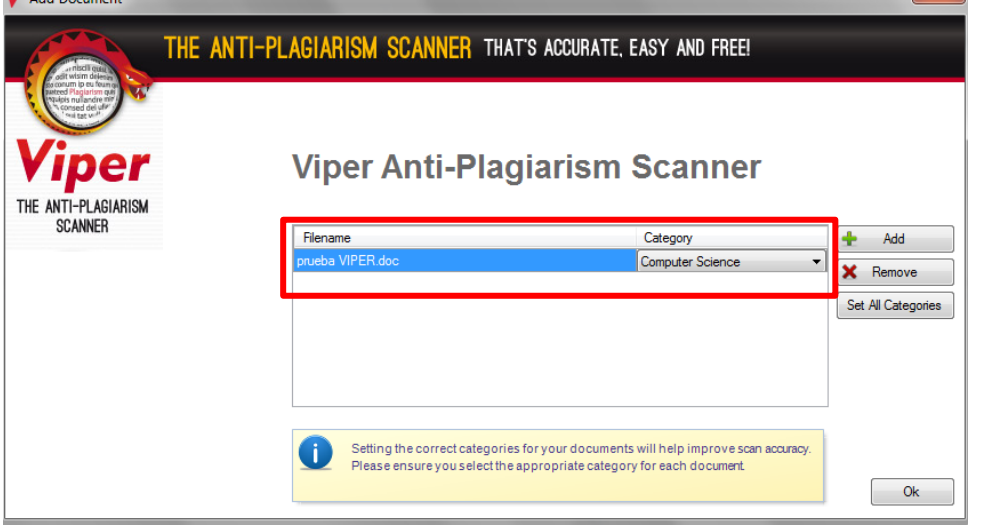

En la opción CATEGORY buscamos la categoría del documento que vamos a revisar en esta caso Computer Science y presionamos el botón OK.

3. Nuevamente regresaremos a la pantalla principal y veremos que los datos se encuentran cargados en su totalidad.

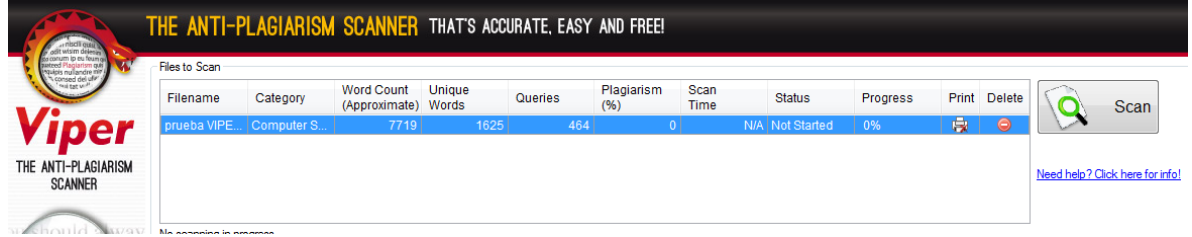

4. Ahora debemos presionar el botón SCAN para iniciar el análisis del documento, esto puede tardar algunos minutos dependiendo del documento.

En este proceso se podrá visualizar la siguiente pantalla

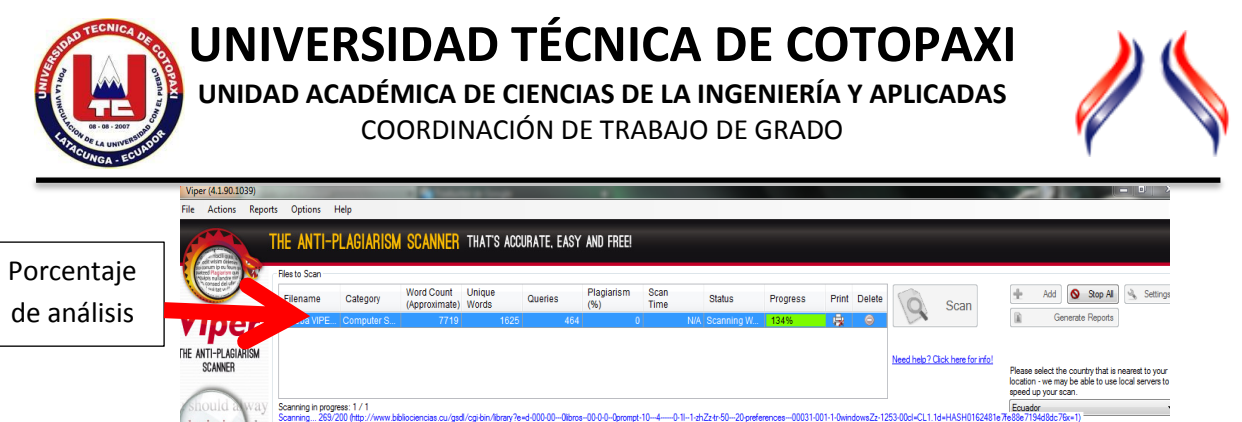

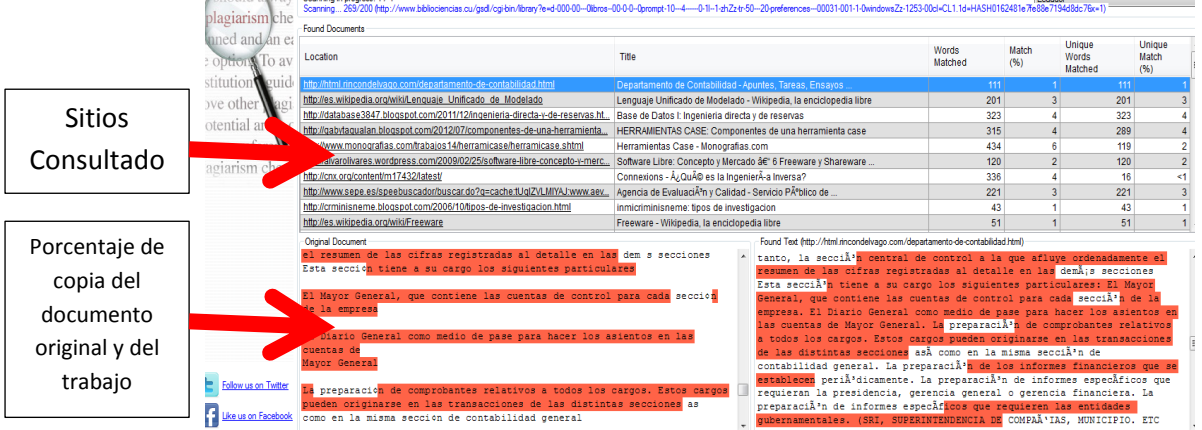

5. Una vez concluido el análisis, se genera un reporte , que se nos va a guardar en una carpeta creada para el efecto, cada uno pude crear esa carpeta en la ubicación que considere necesaria.

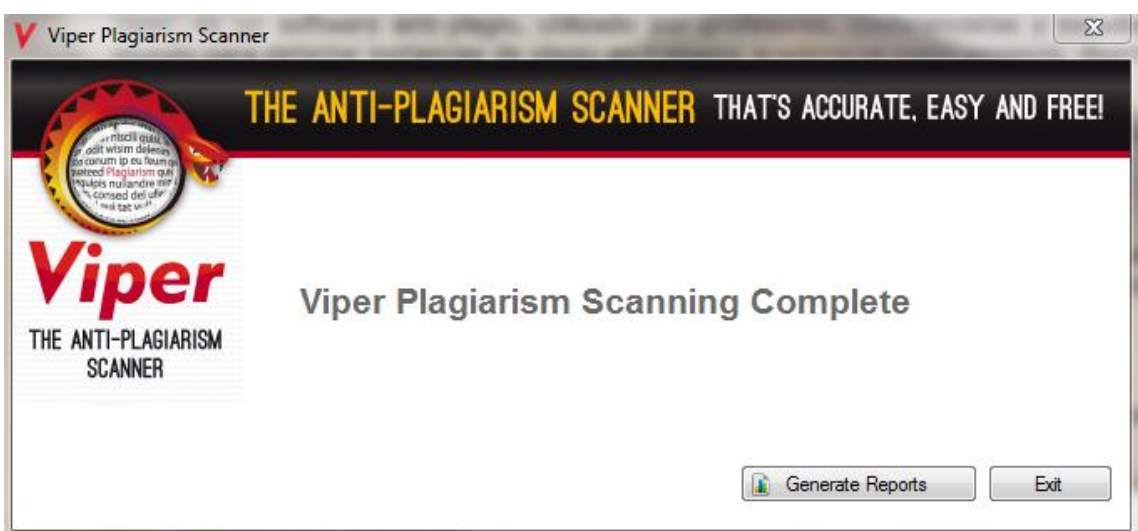

6. Para ver el reporte ingresamos a nuestra carpeta y abrimos el documento.

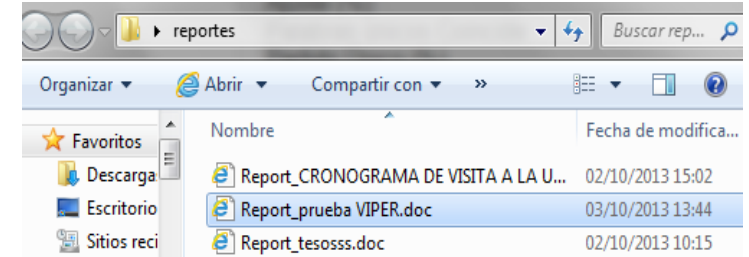

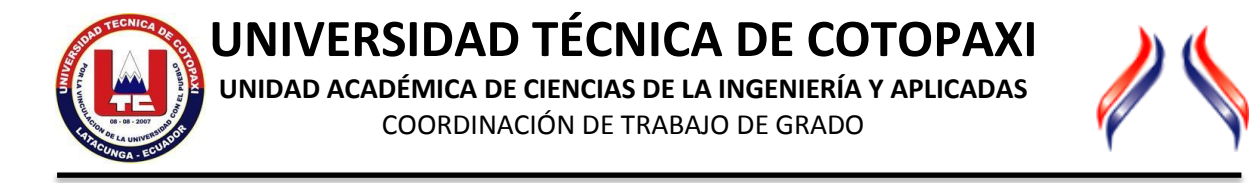

7. El reporte se visualizará de la siguiente manera:

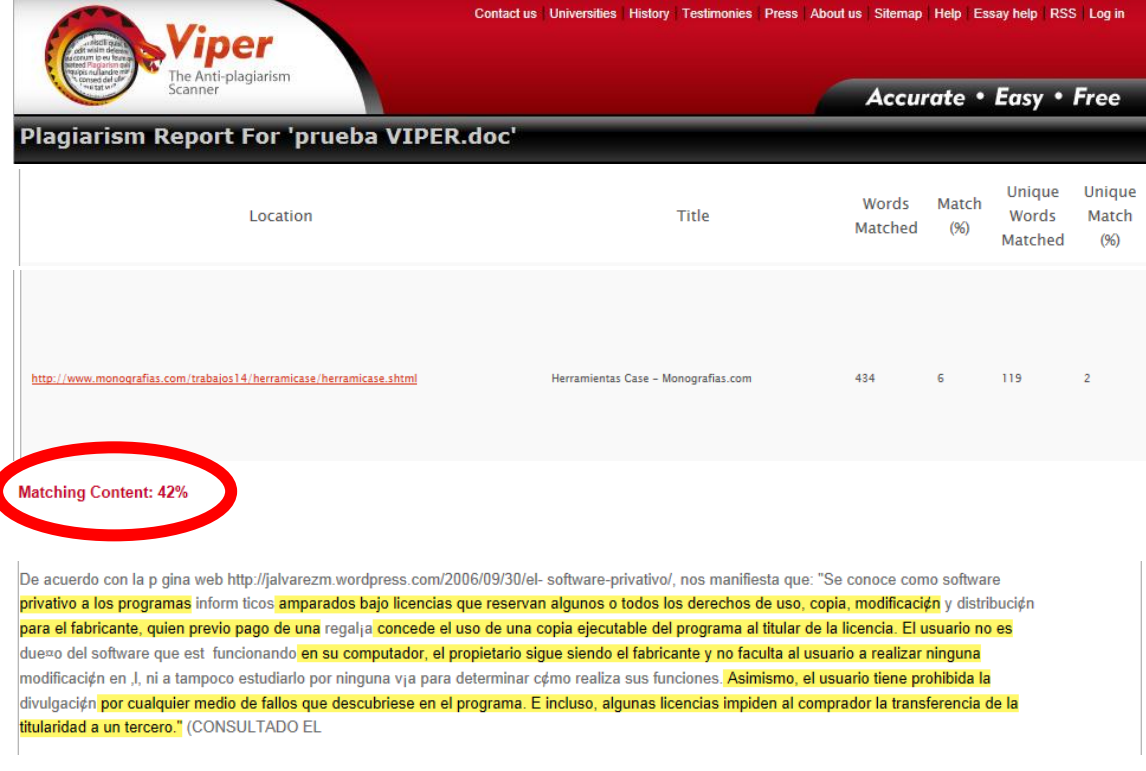

8. La misma Aplicación no facilita una guía sobre Viper Resultados:

Esta guía explica cómo Viper puede identificar el contenido coincidente cuando se explora su trabajo:

### **Nota de plagio 6% o menos:**

Los resultados son que es muy poco probable que este documento contenga material plagiado. Una revisión cuidadosa sólo será necesaria si se trata de un documento extenso. Por ejemplo, un resultado de 6% en un ensayo de la palabra 15000 sería motivo de preocupación, ya que podría significar que citas directas son demasiado largos o hay demasiados lugares en los que no estaba en la lista de referencia.

### **Nota de plagio 6% - 12%:**

Los resultados son que hay un riesgo bajo de que el documento contiene cualquier material plagiado. La mayor parte del contenido de juego será probablemente fragmentos. Revise su reporte de las secciones que pueden no haber sido referenciados correctamente.

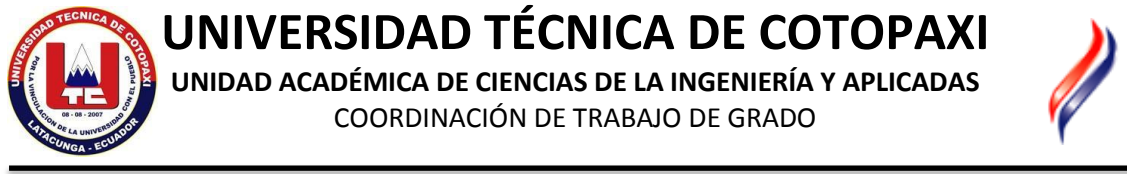

### **Nota de plagio 13% - 20%:**

Los resultados son que hay un riesgo medio que el documento contiene cualquier material plagiado. Es posible que haya secciones que responden a sitios web por lo que es importante verificar que el crédito apropiado se atribuyera a las otras fuentes.

La exploración no pudo haber detectado comillas o pie de página que se utilizaron. Por ejemplo, si una comilla de apertura estaba incluida, pero no había una comilla de cierre, entonces esto podría explicar el resultado más alto.

### **Nota de plagio 21% +:**

Los resultados son que hay un alto riesgo de que el documento contenga material plagiado. Si la valoración global es tan alta, es necesario revisar su informe con mucho cuidado. Puede ser que hay una gran cantidad de fragmentos de juego y el software no se ha identificado todas las citas directas, pero es importante que usted vaya a través de todo el documento y abordar cada frase o fragmento que la exploración ha marcado para reducir este porcentaje.